## DIY BIRTHDAY

AND

# APPOINTMENT **CALENDARS**

**Yes, you can!**

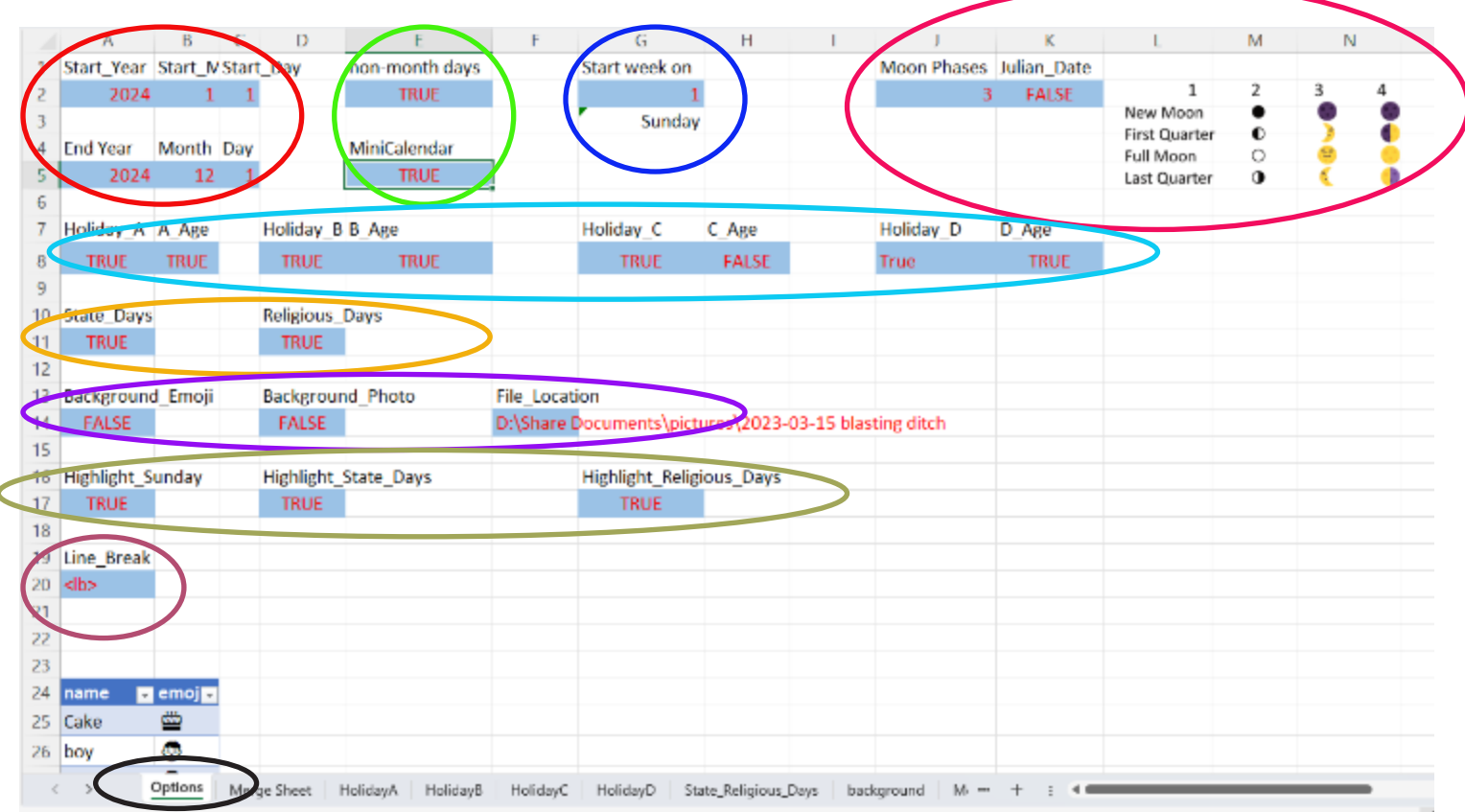

Most of your options get set on the Options sheet. Change only blue cells.

When does your calendar start? When does it end? Year, Month, Day

Include non-Month days at the beginning and end of the Month? TRUE or FALSE

Include MiniCalendars of Previous and Next Month? TRUE or FALSE

Which day of the week does the Calendar start? 1 = Sunday, 2= Monday

Which style of Moon Phases? Choose 1-4. Or 0 for none.

Include Julian Date? TRUE or FALSE (True and False must be in all caps!)

Holiday A to D can be formatted separately. Perhaps you will use one for Birthdays, another for anniversaries, appointments, misc. Does it recur on the same

day every year? Do you want to include the age? TRUE or FALSE for each option.

Include State Holidays and Religious Holidays? TRUE or FALSE

Include Background Emojis or Background Photo? TRUE or FALSE

If including Background Photos, they all need to be in the same file folder on your computer. Enter file location here. If you want a solid background, use your photo editor to save a solid background as a jpg or png.

Highlight Sunday, State Holidays, or Religious Holidays? TRUE or FALSE

Affinity currently does not recognize a linebreak in a data merge. Until they fix it, we need to use a code and find and replace after the Merge. If they fix the glitch or you are using another program, enter =Char(10) or =Char(13).

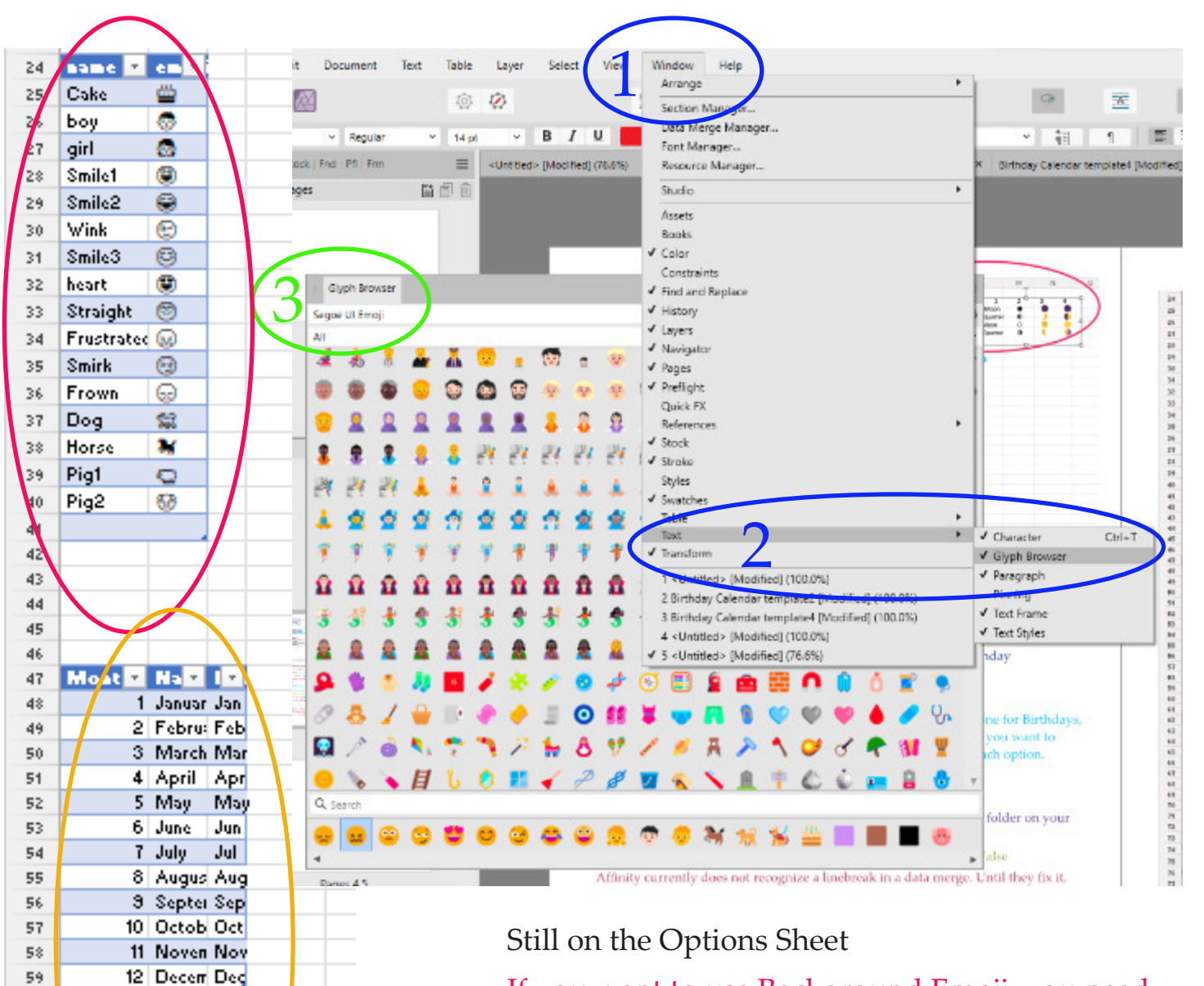

60 61

62

63

64 65

 $6.6\,$ 

67

 $6\,$ 

69 70  $71$ 

72

7)

14

 $\overline{1}$ 

Day **D** Vall 1

1 Sunda Sun

2 Mond Mon

3 Tuesd Tue 4 Wedni Wed

5 Thurse Thu

6 Friday Fri

7 Sature Sac

2 з

٠

¢

ö

o

ω ω

D Ф

O O

đ

Φ

 $\mathbf{1}$ 

**New Moon** 

First Quarto

**Full Moon** 

art Quarto

If you want to use Background Emoji, you need to select them from the Glyph Browser in Affinity Publisher using Segoe UI Emoji or Apple Color Emoji font. Enter into a text box, then copy and paste to this Excel table. (Right click, *Insert*, *Table Row* for more space.) The emoji do not show up correctly in Excel but do merge correctly.

The names of the months and weekdays.

The styles for the moon phases using Segoe UI Emoji.

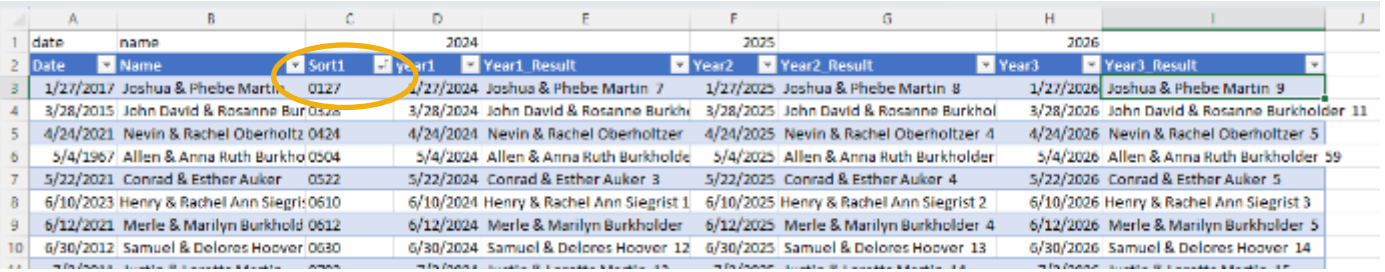

Holiday A,B, C, D are all the same structure. Enter the date in the first column. Enter the event in the second column.

If it is a recurring event (birthday or anniversary) enter the original date. If it is a non-recurring event, you need to enter the correct date in its entirety.

If you need to add more rows, Right click, *Insert*, *Table Row* for more space. Then click in first box of new row, Ctrl, Shift, right arrow to select entire row and press  $Ctrl + D$  to copy formula.

If you'd like your list to be sorted by calendar date, click the arrow beside Sort1, and choose Sort A to Z.

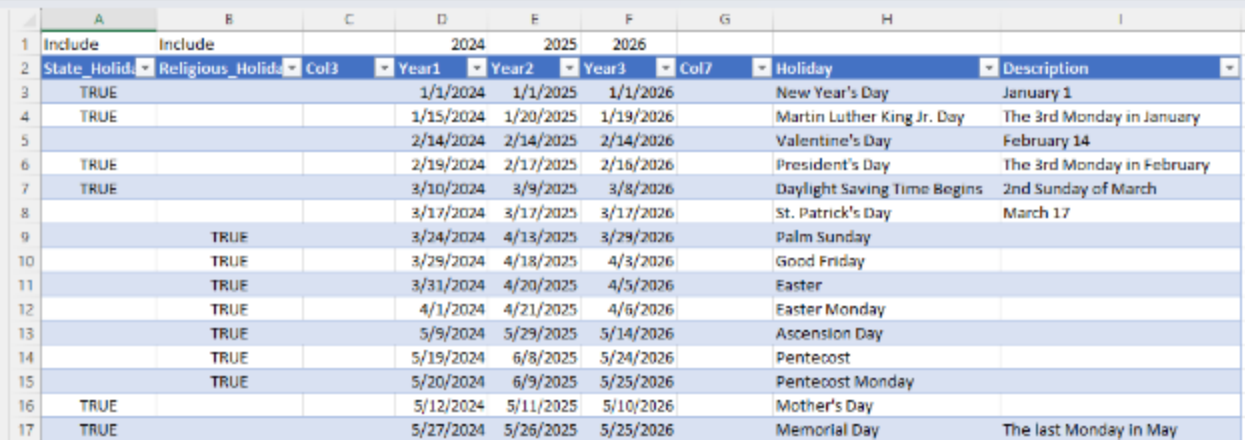

The State and Religious Holidays need a TRUE in which column you want them to appear in. You could highlight the No Mail Days by choosing TRUE in State Holidays and TRUE on all the rest in Religious Holidays. Then setting the Options appropriately on the Option Sheet.

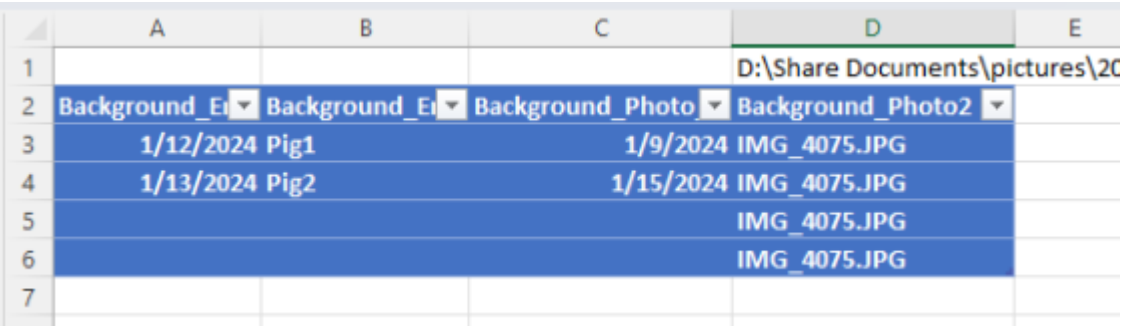

If you are using backgrounds….

For Emoji, enter the date in the first column and the name you chose for the Emoji (see Options Sheet) in the second column.

For photos, enter date in third column and name of photo in fourth column. The photos need to be in one folder and the full path to that folder is entered on the options sheet.

If you want a solid background, use your photo editor to save a solid background as a jpg or png.

### DON'T TOUCH THE MERGE SHEET!

Unless you are quite familiar with Excel and know what you are changing! The password is 1234

Does your Excel version not support the FILTER function?

As far as I know, only Excel 365 and Excel 2021 do. If you have an older version, use Calendar Worksheet Legacy. The downside is, it will only find the first four instances of any given date on a particular Holiday.

With some luck, Calendar Worksheet Legacy should work on LibreOffice as well.

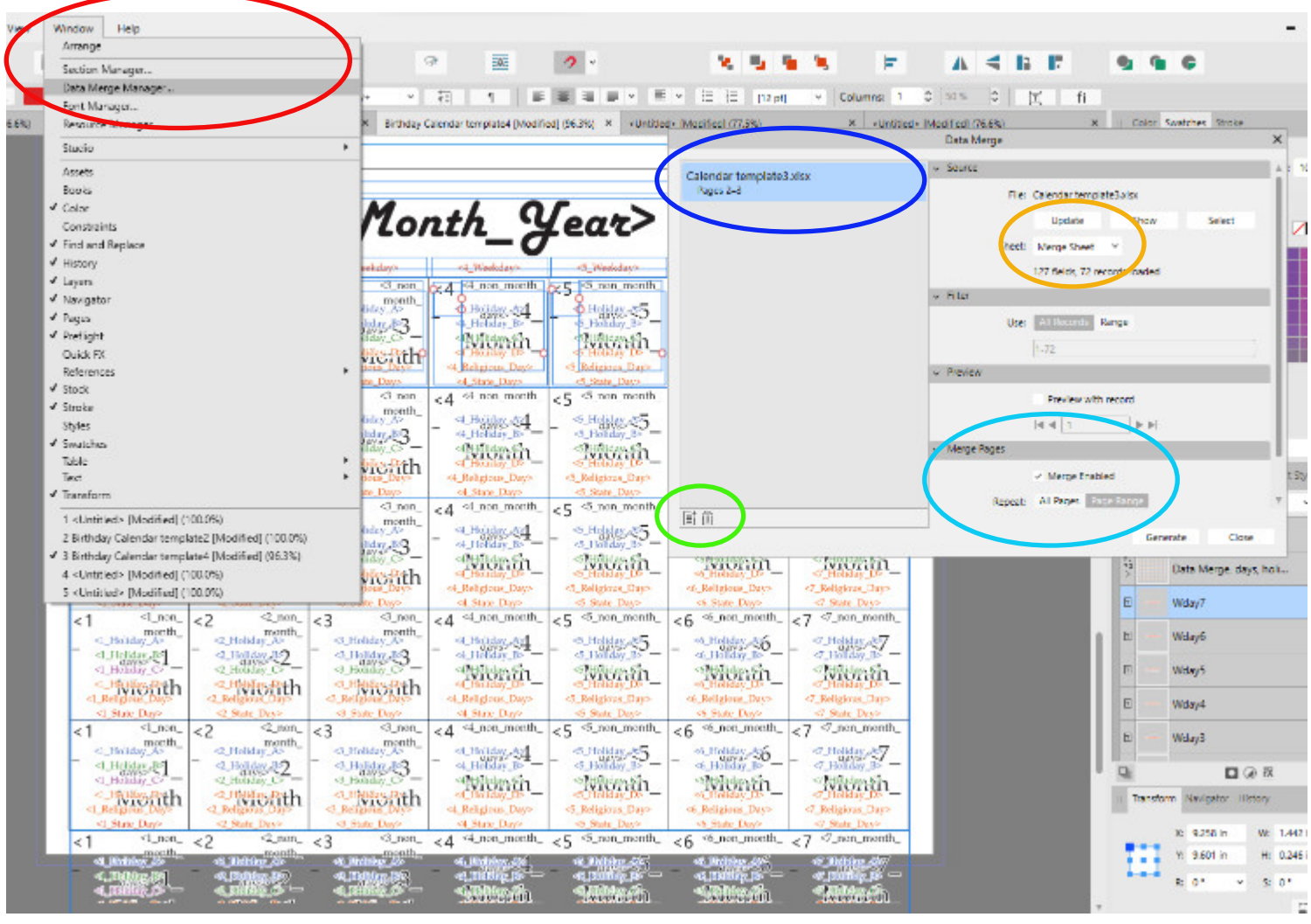

The Merge template looks like a confusing array of overlapping text boxes.

To give it a try, open the Data Merge Manager. Likely the Calendar Worksheet spreadsheet is at a different location on your computer, so that you have to delete it and use the + to reconnect.

Make sure it is pointed to the Merge Sheet.

For a calendar with facing pages, scroll down and select page 2 - 3 under Merge Pages.

Try it, then look at the results to see if there are any changes you need to make on this page.

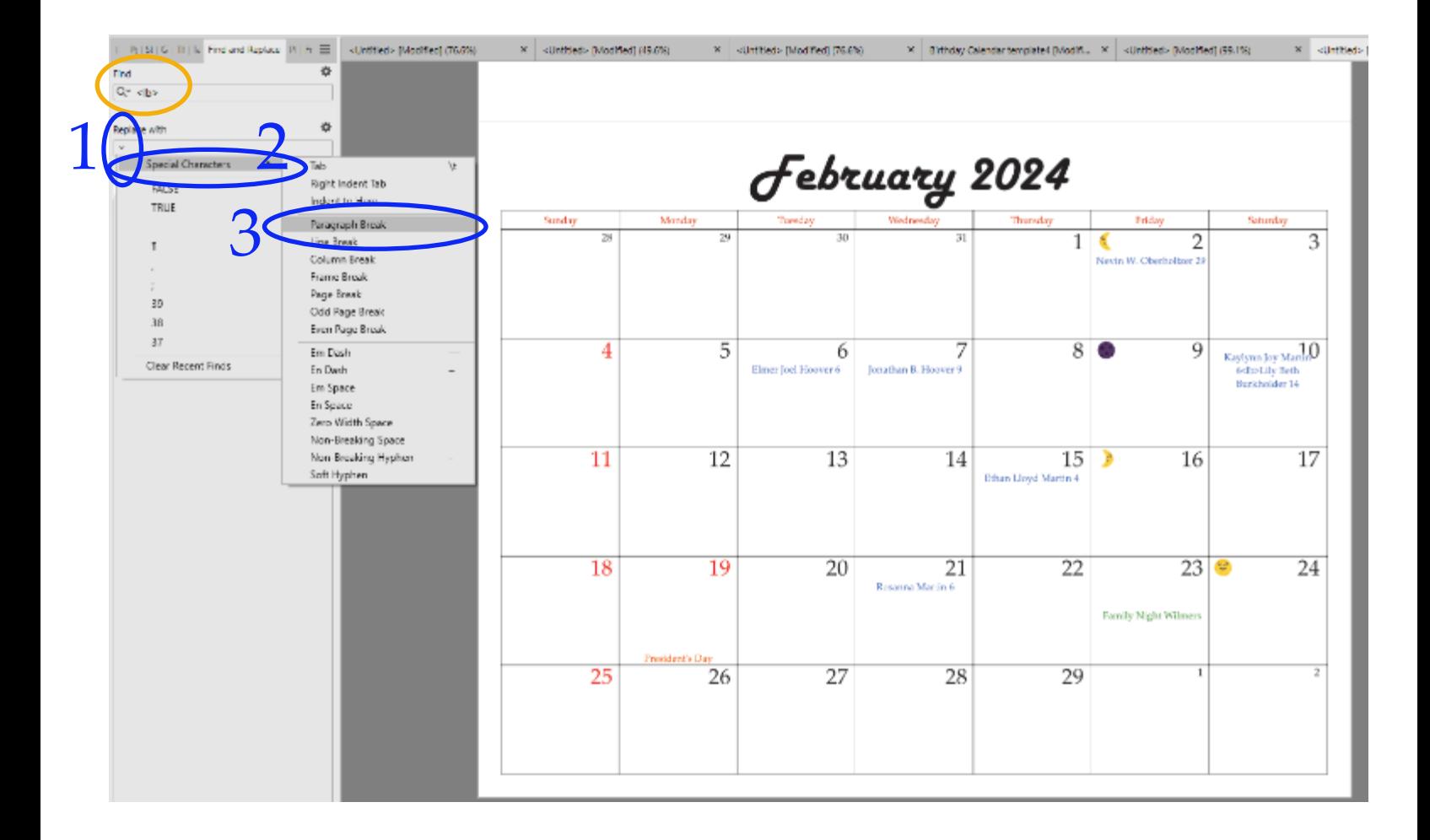

Now that you have a merged document, Press Ctrl + Shift + W to switch to Preview Mode (Or View Menu, Preview Mode). Now you need to find and replace the line break character that you entered on the Options sheet of the spreadsheet. For example **.** 

In the Replace box, click the down arrow, special characters, paragraph break. Click Find. Click Replace All.

In the Find box, click the down arrow, Special Characters, Paragraph Break. Do it twice. Replace with one Paragraph Break.

Click Find. Click Replace All twice.

![](_page_6_Picture_158.jpeg)

![](_page_7_Picture_36.jpeg)

To eliminate the last Paragraph Break (after the Holidays), you have to click the settings (gear), and check Regular Expression.

In the find box, Include a Paragraph Break, followed by a \$ sign.

The Replace box should be empty.

Click Find. Click Replace All.

![](_page_8_Picture_0.jpeg)

Months with 6 rows of dates need manual adjustment. In the Layers panel, untoggle the visibility beside Calendar\_5\_Row, and toggle the visibility beside Calendar\_6\_Row. Now the lines don't line up with the dates anymore.

![](_page_8_Picture_107.jpeg)

![](_page_9_Picture_98.jpeg)

Click on one of the boxes below the calendar. It highlights the box in the layers panel, with 50% highlight on the parent groups. Click the top visible Group that has 50% highlight. (If you scroll up there are two more Groups with 50% highlight.) To be sure you clicked the right one, see picture below

Now the bounding box is just below the Weekday names and reaches below the calendar. Click on the center dot and move up till the calendar dates match the lines.

![](_page_9_Figure_3.jpeg)

![](_page_10_Figure_0.jpeg)

Now the dates line up with a 6 row Calendar. Repeat for remaining 6 row months. Usually there are two or three in a year.

Check the Preflight panel Window Menu, Preflight, for overflowing text frames. There are always lots of errors that show on Preflight. Many of them can be ignored, but take a close look at the ones with a red  $X$  to determine if it is something that ought to be fixed.

![](_page_11_Picture_0.jpeg)

What if Grandma can't read the days when sitting at her table?

Text styles are a mixture of paragraph styles (changing entire paragraph) and Character styles (partial paragraphs).

Go into the text styles panel, right click the labeled text style (Calendar\_Date in this case), Click Edit Calendar Date and change the font size.

If you adjust the font size of the Calendar Date, and want the non-month dates line up with the top, you will need to edit the baseline on the character style Non-month dates. Right Click Non-Month Dates, Edit Non-Month Dates, Position and Transform, Baseline.

![](_page_11_Picture_5.jpeg)

Each style is based on another style. If you want to change the white outline that shows when

using a background, you will need to adjust the Body style. Right click Body, Edit Body, Color and Decorations, Outline. This will change the outline on all the text styles. If only one needs a different outline, you need to adjust just that one.

If using Mac, Background needs to be changed from Segoe UI Emoji to Apple Color Emoji.

There is nearly limitless options to adjust text styles.

To add pictures to your calendar, use the Place Image button.

# Congratulations!

You have finished your first calendar! I am always glad to hear your suggestions for improvements. If you found it useful, consider a donation.

Alvin Hoover 800 Hickory Farm Lane Blain Pa, 17006

Suggestions or Paypal alvinh@abcmailbox.net

![](_page_13_Picture_84.jpeg)

**Don't have Affinity?** *Consider it. It is an inexpensive but powerful layout program.*

Here I describe how to set up the data merge in Affinity so you set up a data merge in whatever program you prefer.

You need to to set up a data merge for each day of the week (1,2,3…) Apply the correct paragraph style or character style to each field as you insert them. Set the data merge to repeat six times on a page.

The date box is placed in the right corner and has four right aligned fields. Non-Month Days and Highlight Days are a Character style. Julian Date is a separate Paragraph.

```
<1_non_month_days><1_Month_days><1_Highlight_Days>
                                                 <1_Julian_Date>
```
The Moon Phase box is in the left of the date box and has one field. <1\_Moon\_Phase>

The Holiday box is approximately centered with 6 centered fields, each on a separate line. This is why it is necessary to change double paragraph returns to single returns after a merge.

```
<1_Holiday_A>
 <1_Holiday_B>
 <1_Holiday_C>
 <1_Holiday_D>
<1_Religious_Day>
 <1_State_Day>
```
The Emoji Box and Background Photo Box are both behind the others.

Emoji is centered. Photo fills the whole box.

The lines are created with a table. I have a table for four row, five row, or six row. Only five row is set to visible unless another one is needed.

Affinity can do a very complicated Data Merge with some fields repeating multiple times on a page and other fields repeating only once. If your program of choice does not have this option, eliminate the mini Calendar. Type in the Weekday names instead of data merging them. (It makes no difference unless your week starts on different days for different calendars.) And type in the month name after you have done the merge.

#### **Complicated Data Merge in Affinity explained:**

Use Data Merge Layout Tool.

Draw a big box covering the entire page. Set to one column and one row. Set Record Offset to 0 and Advance to 0.

Inside this data merge, you will include <Month\_Year>, <1\_Weekday>, <2\_ Weekday>, etc. Also the <Prev\_Month> and <Next\_Month>.

Create a new data merge inside this data merge (In Layers panel, grab the new one and drop it on top of the former one.) This one should have one column and six rows. You will put in all the fields as explained on previous page - a set for each day of the week.

Create a new data merge with one column and six rows for the mini calendar. Repeat for second mini Calendar. The Mini Calendar are Prev1, Prev2, etc (Next1, Next2, etc) with tabs between. Both of these should be placed inside the first data merge.

For the last three data merges (which are on the same level but within the first data merge, Affinity starts with the one lowest on the layers panel. This one needs the Record Offset set to 0 and Advance to 1. The other two need the Record Offset set to -6 and Advance to 1.

## Happy Calendaring!

![](_page_15_Picture_34.jpeg)

Don't want to mess with any layout program?

Check out the Calendar Sheet. It will give a very simple, basic printout.

To use this, you will need to enter =Char(10) in the line break box on the Options Sheet. Your week must be set to start on Sunday.

Select the Year and Month at the top of this sheet to show a one month printout.

Blocks with more than six lines should turn red, because then you can't see everything.

## Happy Calendaring!